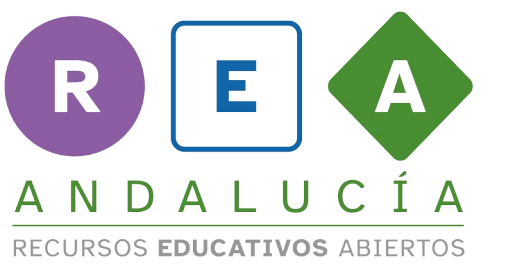

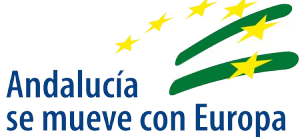

## **SUBTÍTULOS GEOGEBRA SIMETRÍA AXIAL**

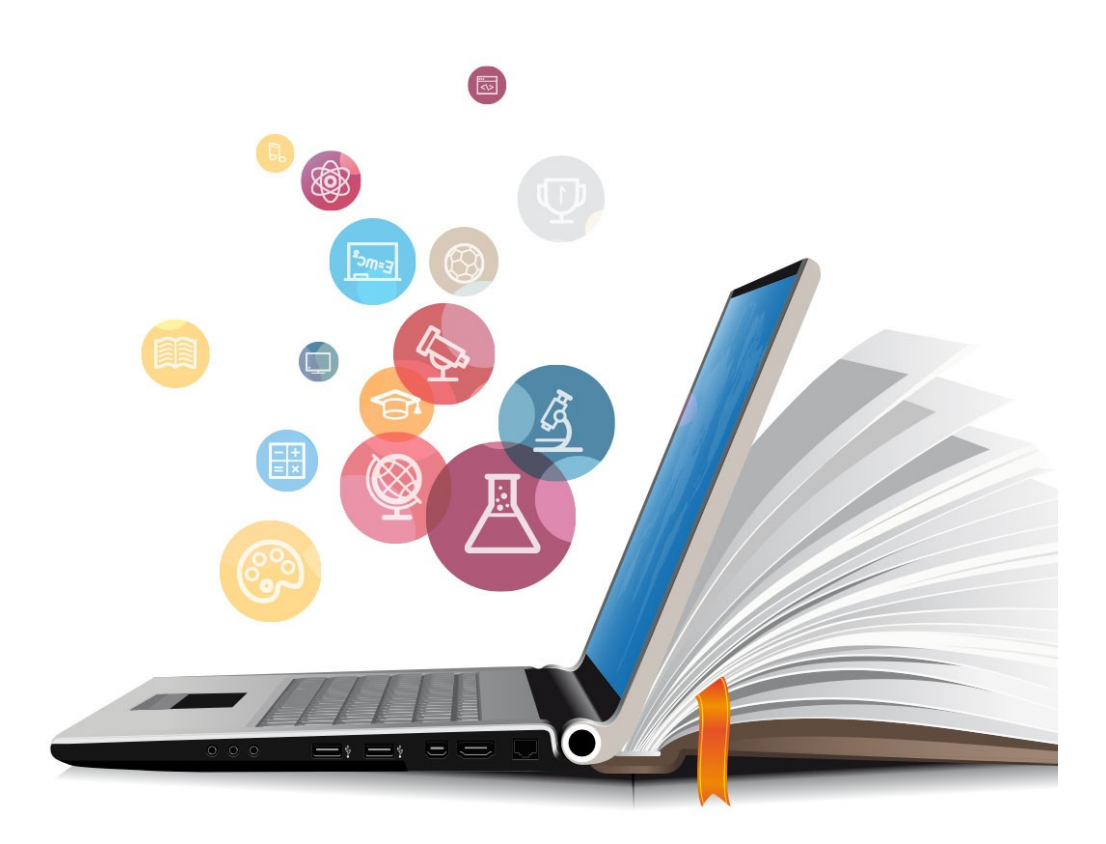

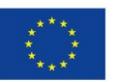

**UNIÓN EUROPEA** Fondos Europeo de Desarrollo Regional

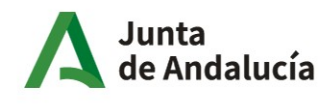

Consejería de Educación y Deporte

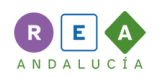

Buenos días, buenas tardes, buenas noches. En este applet se presenta un motivo mínimo que ya hemos construido, esta figura. A partir de él vamos a construir un mosaico usando simetrías axiales, es decir, simetrías respecto a una recta.

En el menú superior aparecen las diferentes herramientas de geogebra que permiten crear puntos, segmentos, polígonos, movimientos, calcular distancias, áreas y mucho más. Para poder realizar simetrías axiales es necesario determinar la recta o el segmento en este caso sobre el que se va a realizar la simetría. Para realizar la simetría pulsamos sobre la tercera herramienta comenzando por la derecha, seleccionamos simetría axial. En primer lugar se hace clic sobre la figura.

A continuación se hace clic sobre el lado naranja y la simetría está hecha. Si quieres completar el mosaico hay que volver a construir esos ejes de simetría. Lo más fácil sería activar la cuadrículapara lo cual hacemos clic para no tener nada seleccionado y seleccionamos la cuadrícula,

y así nos podemos guiar mejor para la construcción. Ha llegado tu momento de ponerlo en práctica. ¿Preparado? Como un ejemplo podemos hacer un segmento por ejemplo este e intentar hacer una simetría axial. Seleccionamos el objeto y el segmento. ¿Quieres intentarlo tú con la otra parte de la figura? Hasta luego

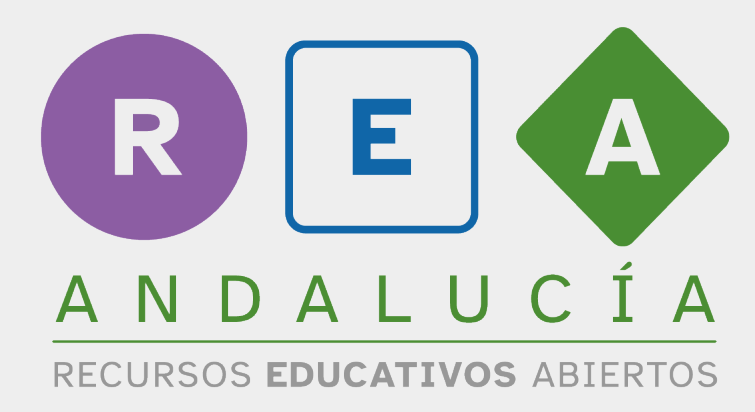

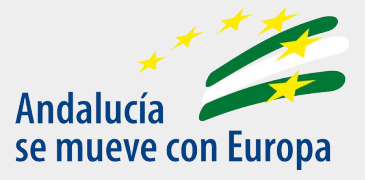

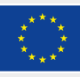

**UNIÓN EUROPEA** Fondos Europeo de Desarrollo Regional

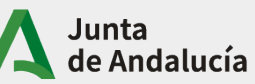

Consejería de Educación<br>y Deporte